# OBTENCIÓ DE CERTIFICAT EN SUPORT PROGRAMARI DES DE TARGETA CRIPTOGRÀFICA

Consideracions prèvies:

Certificats vàlids per a descarregar identificar-se i descarregar el certificat ACCV en Programari:

- Targeta criptogràfica ACCV
- DNIe

Si disposa d'un lector i necessita descarregar el certificat ACCV en SW, pot realitzar-lo tal com es descriu a continuació. Si no disposa de lector en el seu domicili, haurà de realitzar la descàrrega des del lloc de treball en la seua Seu de Justícia, i una vegada descarregat portar-lo (gravar en un USB, enviar-li'l per mail) al PC d'ús en el seu domicili per a instal·lar-lo.

Procediment a seguir:

Accedir a la web https://www.accv.es/ciudadanos/area-personal-de-serviciosde-cert\*ificacion/ Allí es troba l'accés a l'Àrea Personal de Serveis de Certificació (APSC) i un manual més ampliat d'Usuari.

Els passos a seguir per a descarregar una còpia d'un dels seus certificats de xifrat i claus associades són els següents (es recomana realitzar amb navegador Chrome):

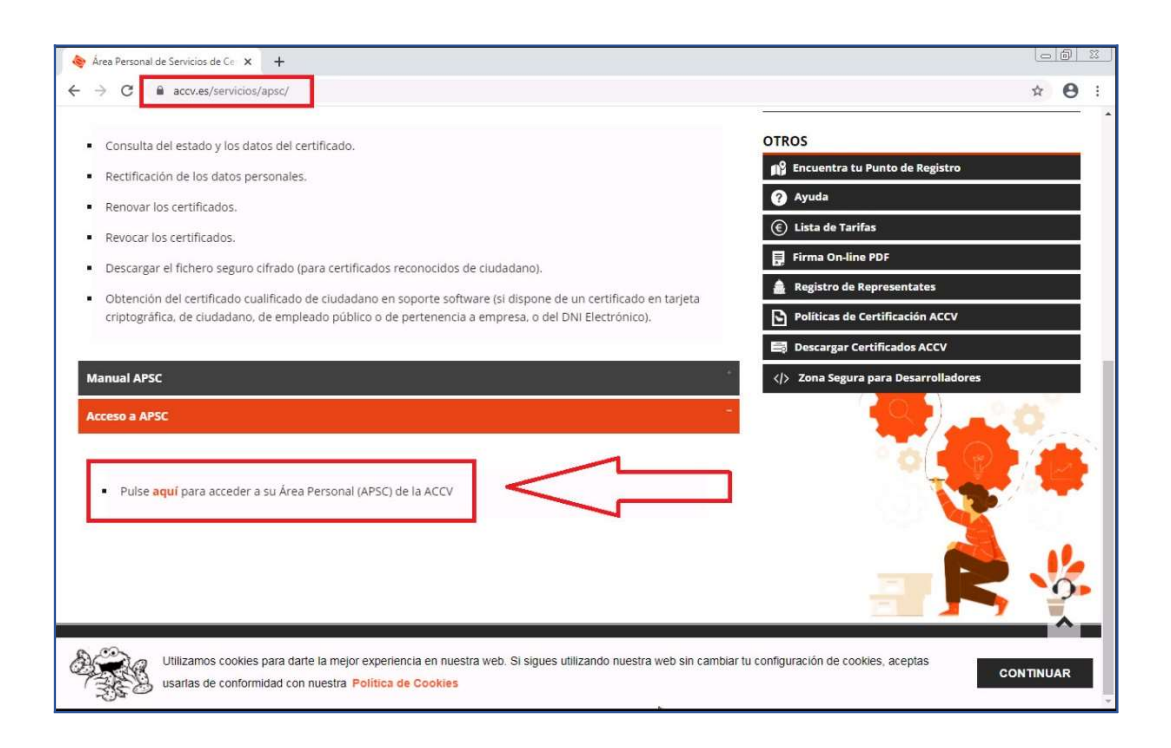

En entrar al APSC amb la seua targeta criptogràfica o DNIe en l'equip, es mostrarà el Certificat per a confimar:

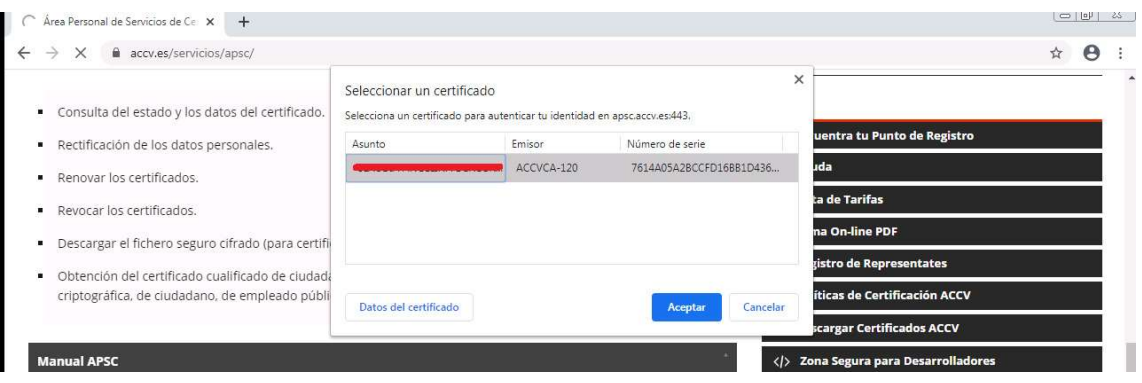

### Prémer a Obtindre CERTIFICAT CIUTADÀ

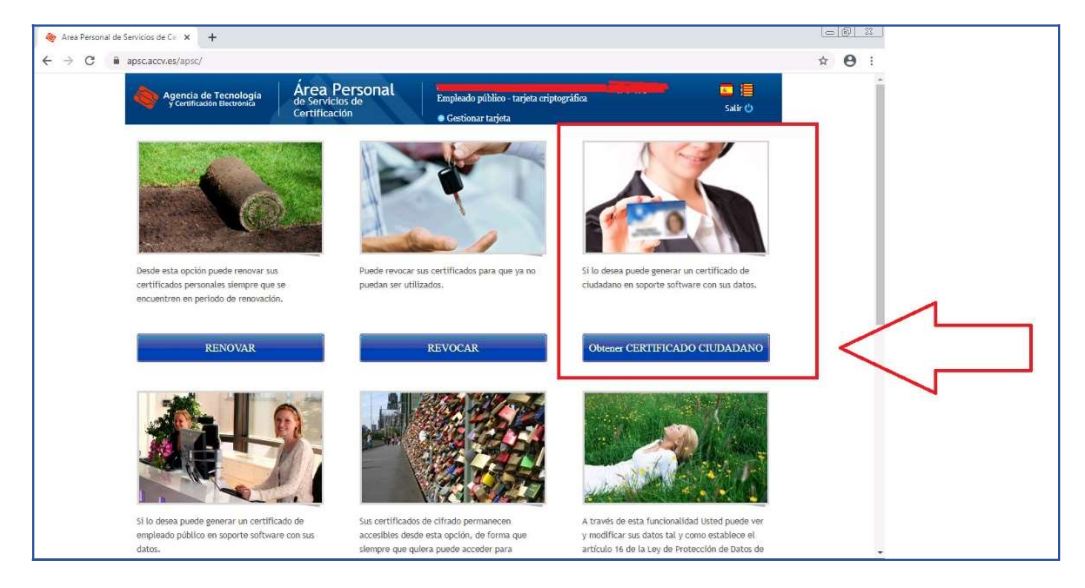

Selecciona SW i prémer en Generar Certificat

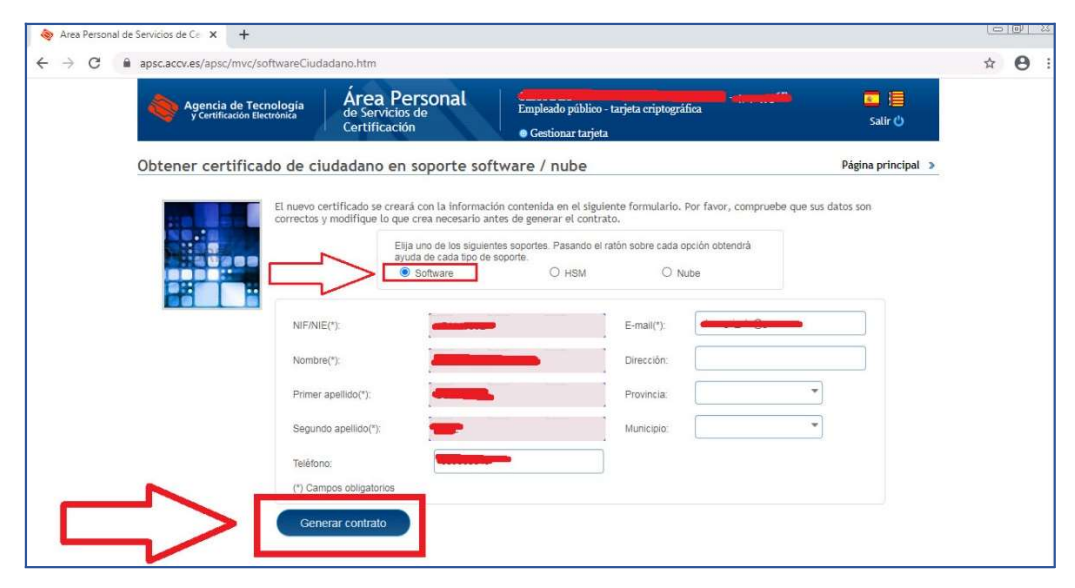

Es mostra missatge indicant que s'ha enviat mail per a validar Certificat.

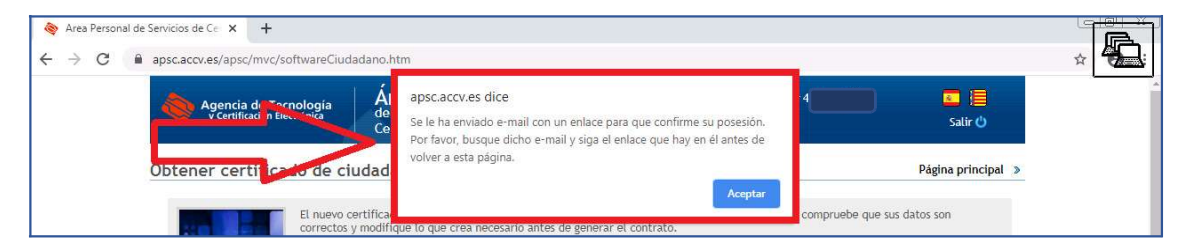

Revisar la safata d'entrada del correu. Des del mail rebut, prémer en l'enllaç indicat per a confirmar:

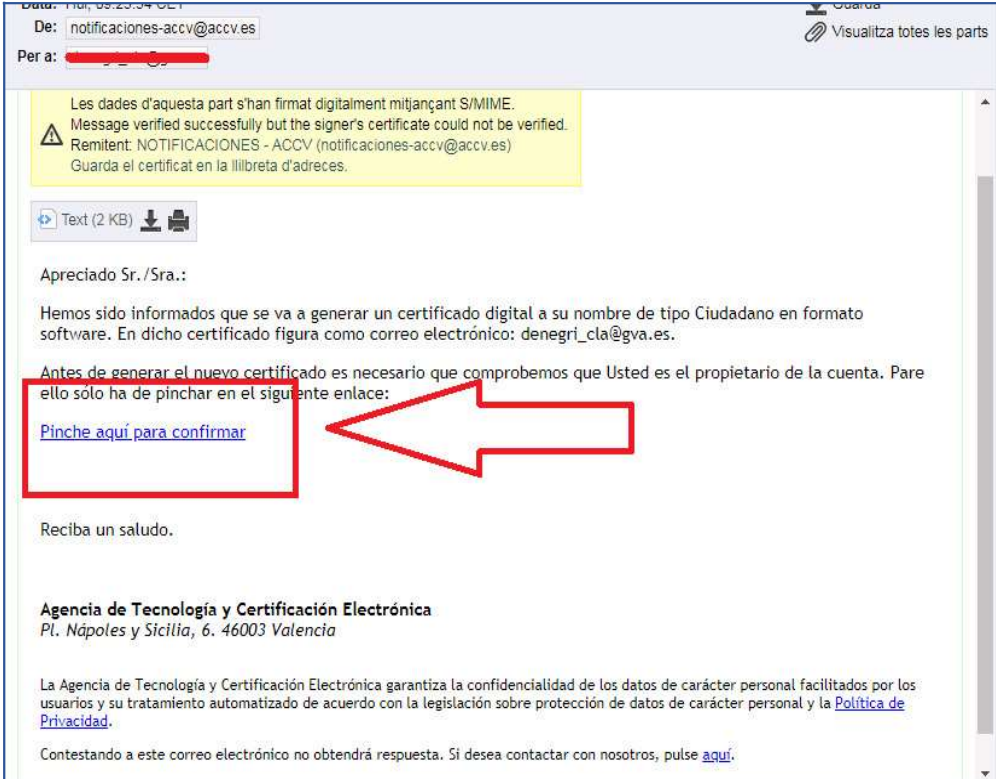

### S'obri en una altra pestanya:

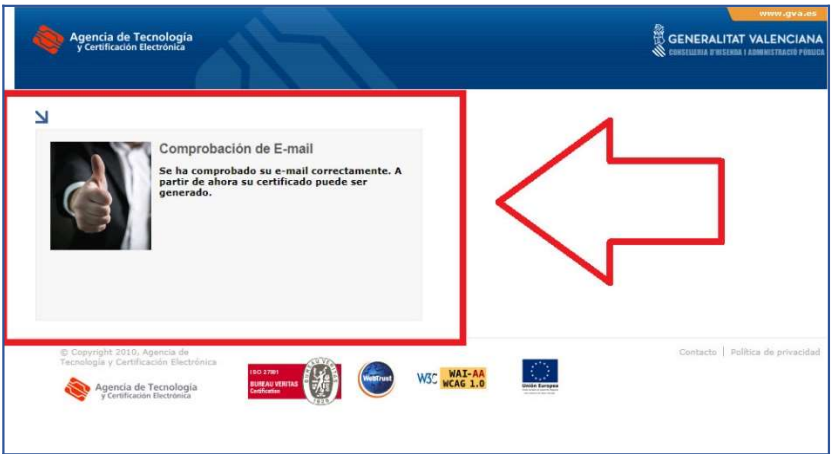

Tornar a la pestanya anterior:

![](_page_3_Picture_21.jpeg)

Ara en prémer a Generar Contracte apareix:

![](_page_3_Picture_22.jpeg)

Assegurar-se que està marcada l'opció: "He llegit el contracte..." i prémer Continuar

Prémer a Generar certificat:

![](_page_3_Picture_23.jpeg)

Sol·licitarà el PIN per al Certificat:

![](_page_4_Picture_50.jpeg)

Ara només falta prémer a Descarregar:

![](_page_4_Picture_51.jpeg)

El seu navegador web és possible que li pregunte sobre on desitja guardar en el seu equip el fitxer amb el certificat de xifrat seleccionat (arxiu amb extensió .P12) i les seues claus associades. Si és així seleccione la ubicació desitjada i guarde-ho. En cas contrari, el seu navegador web guardarà el fitxer en la carpeta per defecte per a les descàrregues.

\*\*\*Si no disposa de lector de targetes en el seu domicili, serà aquest arxiu descarregat el que haurà d'emportar-se per a instal·lar-lo (gravar en USB, enviar-li-ho per mail)\*\*\*

5.Finalment, faça clic en el botó Veure associat al certificat de xifrat que acaba de descarregar per a visualitzar la contrasenya/PIN que se li demanarà cada vegada que desitge accedir al contingut del fitxer que acaba de descarregar. Haurà d'anotar o imprimir aquesta c\*ontraseña/PIN i guardar-la per a poder utilitzar-la amb el fitxer que acaba de descarregar

# INSTAL·LACIÓ DEL CERTIFICAT DIGITAL EN FITXER: Internet Explorer i Chrome

Faça **doble-clic** sobre el fitxer .p12 o .pfx que conté el seu certificat digital i claus. S'abrirá l'Assistent per a la importació de certificats. Haurà de marcar Usuari actual D'aquesta manera, el certificat s'instal·larà només per a l'usuari amb el qual ha iniciat sessió. Prema Següent.

![](_page_5_Picture_34.jpeg)

En la pantalla a continuació apareix seleccionat el seu certificat.

Prema Següent.

![](_page_6_Picture_1.jpeg)

En l'apartat Contrasenya deu *introduir la seua PIN* associat al certificat que està instal·lant.

IMPORTANT: Marque l'opció

Habilitar protecció segura de claus privades. Prema Següent.

![](_page_6_Picture_52.jpeg)

Marque l'opció Seleccionar automàticament el magatzem de certificats segons la mena de certificat.

Prema Següent.

![](_page_7_Figure_1.jpeg)

#### Prema Finalitzar.

![](_page_7_Picture_20.jpeg)

### POSAR UNA CONTRASENYA AL CERTIFICAT (OPCIONAL)

6. A continuación, tiene la opción de definir una contraseña segura que proteja el certificado que está instalando. Si la establece, ésta se le pedirá cuando vaya a emplear el certificado.

Si no quiere, pulse Aceptar para salir y finalizar la instalación sin ponerle contraseña.

Sólo si quiere establecer una contraseña segura, debe pulsar el botón Nivel de sequridad...

![](_page_8_Picture_78.jpeg)

![](_page_8_Figure_5.jpeg)

Marque la opción Alto y pulse el Siguiente.

Aparecerá una ventana en la que debe introducir la nueva contraseña. Deberá elegir la contraseña que usted prefiera, escribirla aquí dos veces y pulsar Finalizar.

Por su seguridad y siempre que sea capaz de recordarla. le recomendamos que elija una contraseña de al menos 8 caracteres y que contenga letras mayúsculas, minúsculas, números y símbolos como +, -, =, \*, ", !, etc.

Por último pulse Aceptar. El asistente le informará que la importación se completó correctamente. Entonces su certificado estará correctamente instalado y listo para ser utilizado.

![](_page_8_Picture_10.jpeg)

![](_page_8_Picture_79.jpeg)